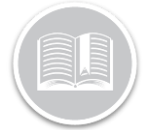

## **Quick Reference Card**

# **Working with Crash Detection**

#### **OVERVIEW**

When an asset encounters a crash, users can see the crash details on FC Web. If you are using MGS700 devices, this feature allows you to view crash details 25 seconds prior to and up to 10 seconds after a crash has occurred. It also provides the ability to view granular details of a crash up to 25 seconds prior to a crash. Crash details can be seen within the map area of the tracking screen and within trip replay.

To view the crash details on FC web, the crash detected rule needs to be set up in the Configuration module of the Fleet Complete Desktop Application. For more information on how to set up the rule, refer to the Rules QRC on the Website.

### ACCESS CRASH DETECTION

- 1. Log in to FC web
- 2. From the *Tracking Screen*, click an asset from the *Map Items panel* on the left for its corresponding information to display on the *Quick View panel* to the right-hand side of the screen
- 3. You can see the crash details of the asset on the *Quick View Panel* if a crash has occurred and not been cleared,
- 4. Click the **Crash** button
- 5. Click the **Crash Information** button to view additional details of the crash, including
	- 1. *Time* for positions before and after the crash
	- 2. *Speed* of the asset during the crash
	- 3. *Direction* the asset was travelling at the time of the crash
	- *4. Satellite quality*
	- 5. *Location* of the crash (point of impact),
	- 6. A visual representation of the crash event on the map.
- 6. Click the **Clear the Crash** button to clear the crash

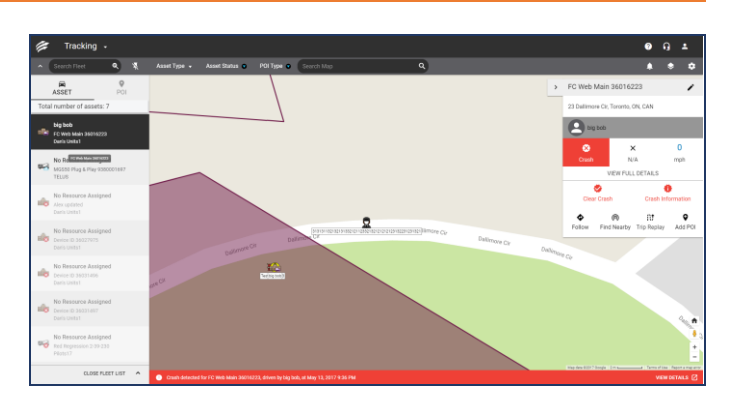

Note: Crash details are also accessible from the Notification Banner at the bottom of the Tracking screen

### ACCESSING CRASH DETECTION ON THE TRIP REPLAY SCREEN

Crash detection functionality is accessible through Trip Replay as well, if a crash has occurred and has been cleared

- 1. Log in to FC web
- 2. From the *Tracking Screen*, click on an Asset from the *Map items panel* on the left for its corresponding information to display on the *Quick View panel* to the right hand of the screen
- 3. From the Quick View Panel, click the **Trip Replay** button
- 4. On the left-hand side *Trip Panel*, click the first **Calendar** button to select the starting calendar date that you want for the trip to view the crash event
- 5. Click the second **Calendar** button to select the ending date that you want for the trip to view the crash details

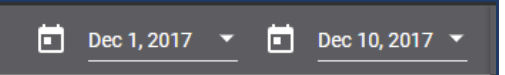

6. Below the Date Range, hover your mouse over the **Red coloured** triangle icon in the *Rule Violation Summary* to see the total number of crash events triggered within the replay period

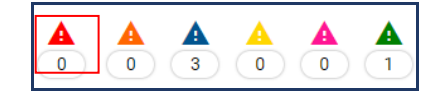

#### TO LEARN MORE ABOUT CRASH DETECTION

To learn more about **Crash Detection**, click the Help button located in the top right-hand corner of the application and perform a keyword search.